## **Design Database Transfer**

Com o uso de Design Database Transfer, os dados de bordados de podem ser gerenciados. Além disso, ao visualizar imagens do conteúdo de arquivos, estes podem ser organizados ou podem ser transferidos múltiplos desenhos de bordado para máquinas de bordar compatíveis com rede sem fio.

## **Janela Design Database Transfer**

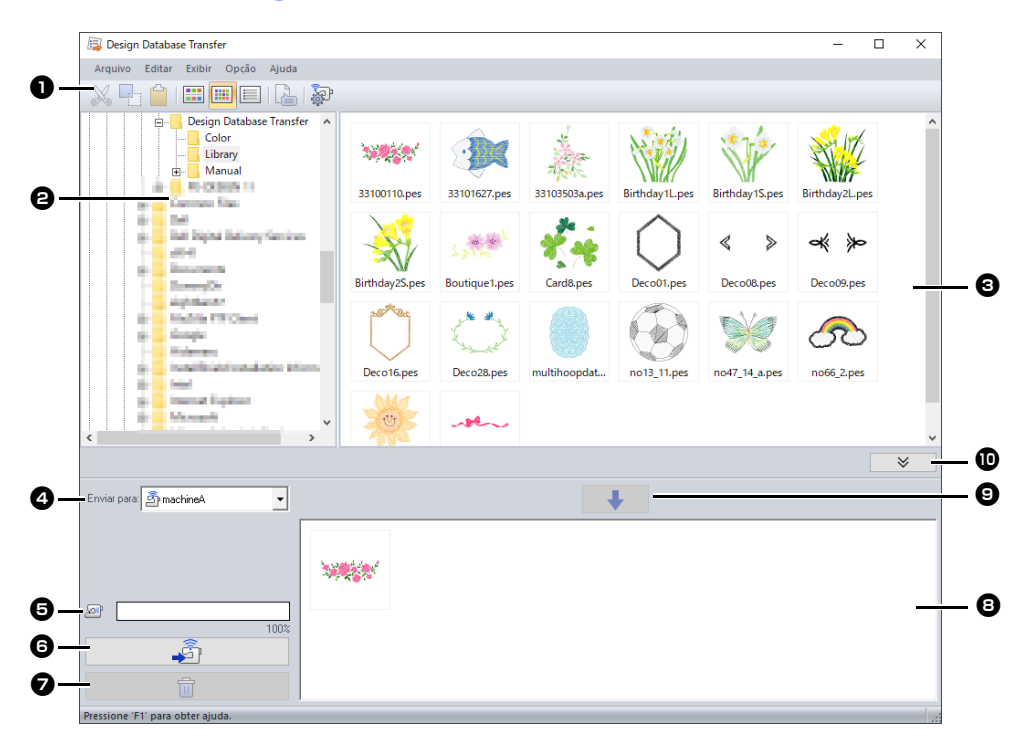

### $\bullet$  Barra de ferramentas

Contém os comandos disponíveis.

#### $\Theta$  Painel das pastas

#### **e** Painel de conteúdo

Exibe miniaturas de todos os desenhos de bordados da pasta selecionada.

#### $\bullet$  Enviar para o seletor

Seleciona onde os arquivos de imagem serão gravados ou enviados.

#### $\Theta$  Capacidade da máquina de rede

Exibe a quantidade de dados que podem ser gravados na máquina destino da transferência.

#### **6** Botão Transferir

Inicia a transferência dos desenhos selecionados (exibidos na lista de gravações).

#### <sup>g</sup> **Botão de remover**

Retorna o desenho selecionado (exibido na lista de gravações) para o estado de não selecionado.

#### <sup>h</sup> **Lista de gravações**

Exibe a lista de desenhos a serem transferidos para a máquina de bordar.

### $\bullet$  Botão de adicionar

Adiciona o desenho selecionado no painel de conteúdo à lista de gravação/ transferência.

#### **10** Botão Exibir/Não exibir caixa de **gravação**

Clique ao gravar/transferir desenhos. Clique nesse botão para ocultar ou exibir a lista de gravações.

### $\Box$

As configurações dos elementos a seguir podem ser selecionadas no menu **Opção**.

- Selecione **mm** ou **polegada** como a unidade do sistema.
- Selecione **Azul**, **Preto**, **Prata** ou **Aqua** como a cor da aplicação.
- Altere as configurações ao importar um arquivo DST para o aplicativo.
- Registre máquinas compatíveis com rede sem fio no aplicativo.

## **Transferindo desenhos de bordado para máquinas**

### a

Transfira os dados do bordado via rede sem fio para uma máquina registrada no aplicativo. Antes de realizar esta operação, verifique se a máquina que você está usando é compatível com rede sem fio.

### **Como registrar uma máquina compatível com rede sem fio no aplicativo**

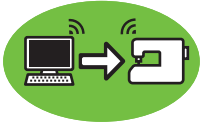

- 1 Conecte o computador executando a aplicação à sua rede doméstica (ponto de acesso à rede sem fio).
- 2 Conecte a máquina de costura à mesma rede doméstica.

Para mais detalhes sobre a realização de conexões, consulte o manual fornecido com sua máquina.

### $\square$

Os padrões de bordado não podem ser transferidos se o computador e a máquina de costura estiverem conectados a redes domésticas diferentes. Certifique-se de os conectar à mesma rede doméstica.

### 3 Clique em **[Configurações de rede da máquina]** no menu **[Opção]**.

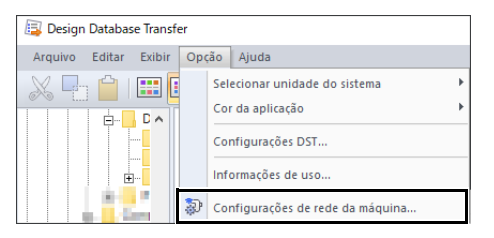

 $\square$ 

Você pode realizar a mesma operação clicando em <sup>opp</sup> na caixa de ferramentas.

### 4 Clique em **[Adicionar]**.

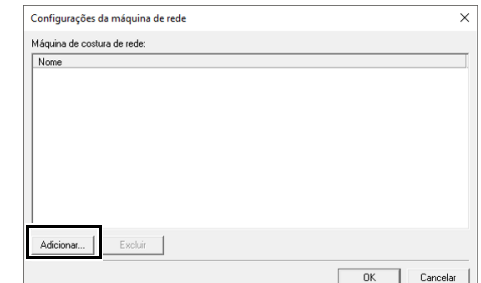

5 Selecione a máquina de costura e depois clique em **[Adicionar]**.

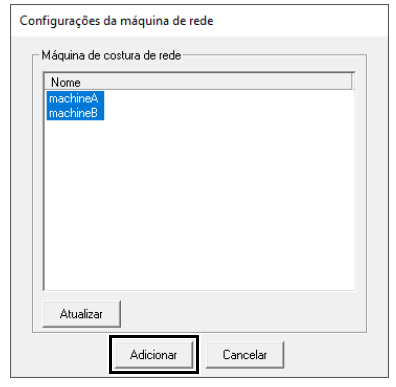

### $\Box$

Se a máquina de costura desejada não aparecer na lista, clique em **[Atualizar]**.

### 6 Clique em **[OK]** para registrar a máquina.

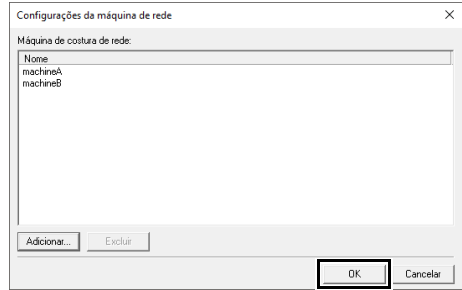

### **Como transferir dados do bordado para uma máquina registrada no aplicativo**

1 Selecione a máquina no seletor **[Enviar para]**.

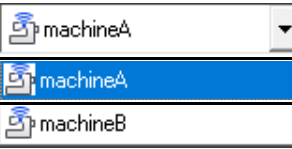

- **2** No painel de pastas, clique na pasta que contém os dados do bordado salvos para serem transferidos.
- **3** Selecione um arquivo de bordado no painel de conteúdo e depois clique em  $\Box$  para adicionar o arquivo à lista de gravações.

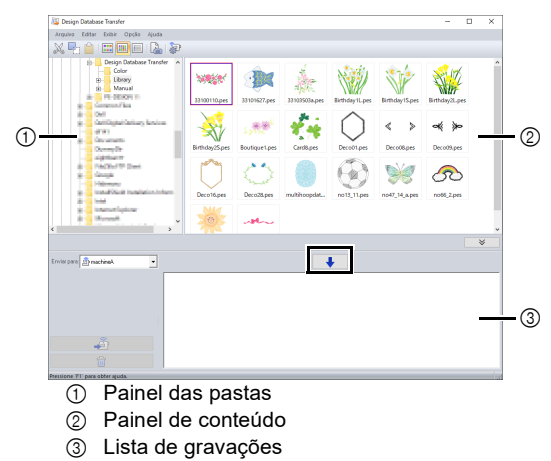

- $\square$
- Os seguintes formatos de arquivo podem ser transferidos para a máquina. .pes, .phc, .phx, .dst, .pen Dentre os arquivos descritos acima, apenas os formatos de arquivo que podem ser usados pela máquina que recebe a transferência podem ser importados. Para obter detalhes sobre os formatos de arquivo utilizáveis, consulte o manual de instruções fornecido com sua máquina.
- Os seguintes formatos de arquivo são exibidos na visualização de conteúdo, mas não podem ser transferidos para a máquina.
- .exp, .pcs, .hus, .vip, .shv, .jef, .sew, .csd, .xxx • Arquivos zipados (compactados) não podem ser lidos neste aplicativo.
- Verifique se o tamanho do padrão a ser transferido se ajusta à área de costura da máquina. Verifique o tamanho do padrão

clicando em  $\Box$  depois de selecionar o desenho

do bordado ou em  $\Box$  na barra de ferramentas. • Podem ser transferidos até 50 arquivos de cada vez.

4 Depois que todos os arquivos de bordado a serem transferidos forem adicionados à lista

de gravações, clique em  $\widehat{\mathbb{G}}$ 

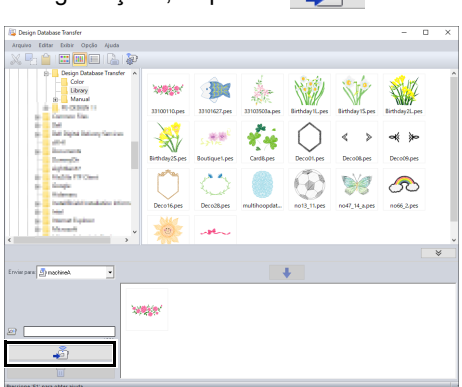

- $\rightarrow$  Os desenhos na lista de gravação serão transferidos para a máquina.
- $\rightarrow$  Quando a transferência for concluída, será exibida a mensagem "Saída de dados concluída.".

## $\mathbf{a}$

Para obter informações sobre o método para a recuperação de padrões na máquina por meio da rede sem fio, consulte o manual de instruções fornecido com sua máquina. As telas podem ser diferentes, dependendo do modelo da máquina.

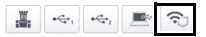

# **Organizando os desenhos de bordado**

### **Criando novas pastas**

- 1 No painel de pastas, à esquerda, selecione a pasta.
- 2 Clique em **[Arquivo]** e depois em **[Criar nova pasta]**.

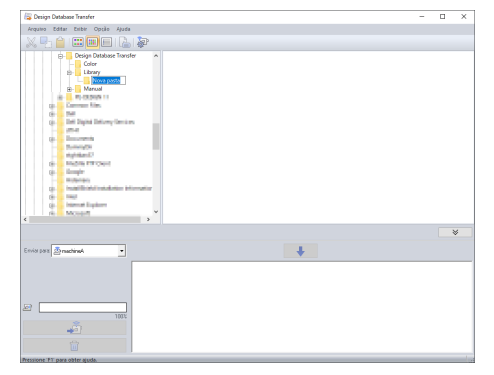

**3** Digite o nome da nova pasta e depois pressione a tecla **<Enter>**.

### **Movendo/copiando arquivos para uma pasta diferente**

- 1 No painel de pastas, clique na pasta que contém o desenho de bordado.
- **2** No painel de pastas, localize a pasta onde você deseja mover o desenho do bordado.
- **3** Arraste o desenho de bordado do painel de conteúdo para a pasta que você localizou previamente no painel de pastas.

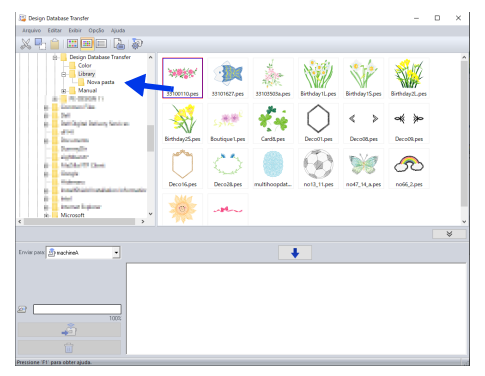

- $\rightarrow$  Se as duas pastas estiverem no mesmo drive, o desenho de bordado selecionado será **movido** para a outra pasta.
- $\rightarrow$  Se as duas pastas estiverem em drives separados, o desenho de bordado selecionado será **copiado** para a outra pasta.

### $\Box$

- Para copiar o arquivo de uma pasta para outra no mesmo drive, mantenha pressionada a tecla **<Ctrl>** enquanto arrasta o desenho do bordado.
- Para mover o arquivo de uma pasta para outra de drive diferente, mantenha pressionada a tecla **<Shift>** enquanto arrasta o desenho do bordado.
- O arquivo também pode ser removido da pasta atual (ou copiado) selecionando o comando de menu **[Editar]** - **[Recortar]** (ou **[Editar]** - **[Copiar]**). Em seguida, o arquivo pode ser adicionado à nova pasta selecionando-o no painel de pastas e, em seguida, selecionando o comando de menu **[Editar]** - **[Colar]**.

### **Alterando nomes de arquivos**

## $\mathbf 0$

Os nomes dos desenhos de bordado podem ser alterados somente quando as informações de costura (comando de menu **[Exibir]** – **[Detalhes]**) forem exibidas.

- $\blacktriangleright$  *"Alterando o modo como os arquivos são exibidos" na página 5*
- 1 No painel de pastas, selecione a pasta que contém o desenho de bordado.
- **2** Selecione o desenho de bordado. Em seguida, clique nele novamente.

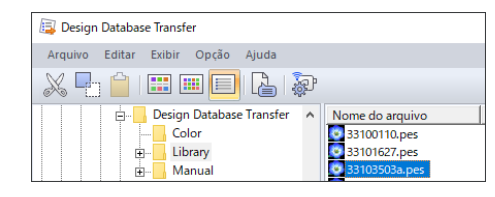

**3** Digite o novo nome do desenho de bordado e pressione a tecla **<Enter>**.

### $\Box$

Ao renomear um arquivo, a sua extensão não poderá ser alterada.

### **Excluindo arquivos**

- 1 No painel de pastas, selecione a pasta que contém o desenho de bordado que você deseja excluir.
- 2 No painel de conteúdo, selecione o nome do desenho de bordado.
- 3 Pressione a tecla **<Delete>**.
	- $\rightarrow$  O arquivo é movido para a Lixeira.

### **Alterando o modo como os arquivos são exibidos**

Os desenhos de bordado no painel de conteúdo são exibidos como miniaturas grandes ou pequenas, ou então, podem ser exibidos numa lista pelas informações de costura.

### ■ **Miniaturas grandes**

<sub>o</sub>uvo fabri babi opera apara<br>《中日<mark>田</mark>田田国家

Clique em **iii** ou clique em [Exibir] e depois em **[Miniaturas grandes]**.

### ■ **Miniaturas pequenas**

Clique em **iii** ou clique em [Exibir] e depois em **[Miniaturas pequenas]**.

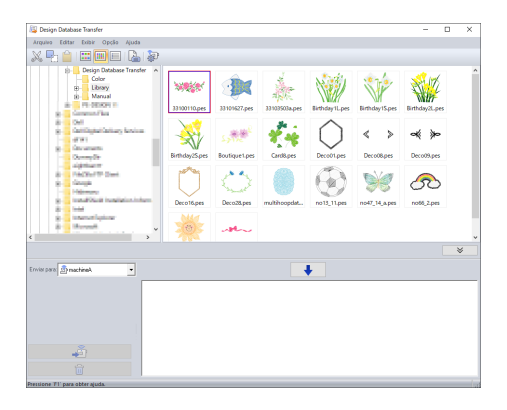

### ■ **Informações de costura**

Clique em  $\Box$  ou clique em **[Exibir]** e depois em **[Detalhes]**.

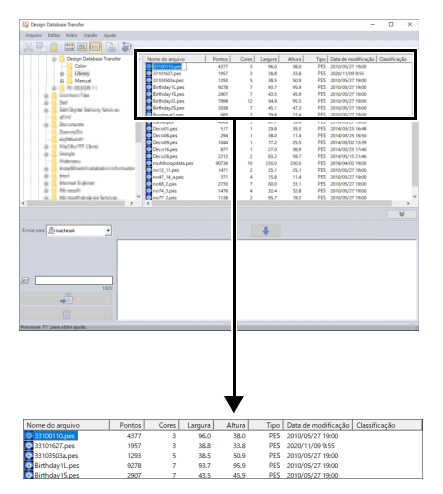

## **Procurando por um desenho de bordado**

- 1 No painel das pastas selecione a pasta.
- 2 Clique em **[Arquivo]** e depois em **[Localizar]**.
- **3** Especifique as condições de busca. Marque a caixa de seleção das condições de busca que deseja especificar.

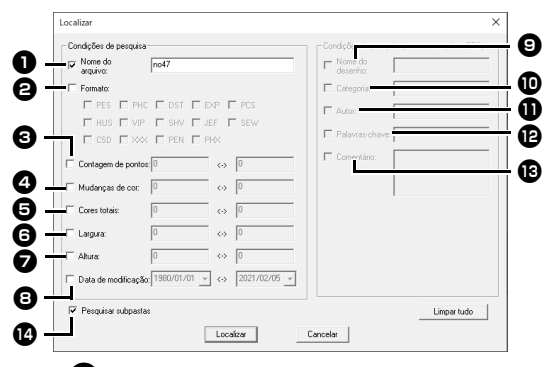

 $\bullet$  Nome do arquivo

Selecione para procurar arquivos com o nome do arquivo específico. Digite o nome do arquivo na caixa ao lado.

### $\square$

Também é possível usar caracteres curinga ("?" para representar um único caractere e "\*" para representar vários caracteres).

### <sup>b</sup> **Formato**

Marque a caixa de seleção ao lado do formato de arquivo desejado.

#### <sup>c</sup> **Contagem de pontos**

Nas caixas, digite os limites inferior e superior da faixa para o número de pontos.

#### <sup>d</sup> **Alterações de cor**

Nas caixas, digite os limites inferior e superior da faixa para o número de alterações de cor.

#### **e** Cores totais

Nas caixas, digite os limites inferior e superior da faixa para o número total de cores de linhas.

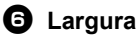

Nas caixas, digite os limites inferior e superior da faixa da largura.

#### <sup>g</sup> **Altura**

Nas caixas, digite os limites inferior e superior da faixa de altura.

### $\bullet$  Data de modificação

Nas caixas, digite o intervalo de datas de modificação (de uma data a outra).

Ao procurar por arquivos .pes, é possível especificar também as condições a seguir.

### $\bullet$  Nome do desenho

Digite o nome do desenho na caixa.

#### **10** Categoria

Na caixa, digite os caracteres específicos ou a categoria do bordado.

#### **D** Autor

Na caixa, digite o nome do autor a ser localizado.

#### **12 Palavras-chave**

Na caixa, digite a palavra-chave a ser localizada.

### **18 Comentário**

Na caixa, digite o comentário a ser localizado.

 $\Box$ 

- Para procurar também nas subpastas (pastas dentro das pastas selecionadas), marque a caixa de seleção **[Pesquisar subpastas] <sup>n.</sup>**.
- Todos os caracteres inseridos na caixa ao lado de **[Nome do arquivo]** serão considerados como um único conjunto de caracteres. No entanto, você pode procurar por arquivos que correspondem a várias palavras nas caixas abaixo de **[Condições de pesquisa (somente arquivos PES)]** separando as palavras com um espaço.

### 4 Clique em **[Localizar]**.

 $\rightarrow$  É exibida uma lista de arquivos que satisfazem as condições de busca especificadas.

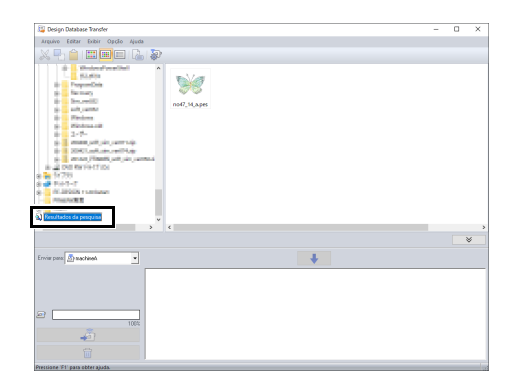

## **Verificando os desenhos de bordado**

### **Verificando as informações do arquivo**

As informações de costura tais como o nome do arquivo, o tamanho, a contagem de pontos, o tempo de bordado, a contagem de cores e a data de modificação podem ser verificadas na caixa de diálogo Propriedade.

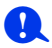

- O tempo de bordado exibido é uma estimativa. O tempo de bordado real depende do modelo de máquina usada e das configurações especificadas. O tempo de bordado não é exibido com os arquivos .pen.
- 1 No painel de conteúdo, selecione o desenho do bordado correspondente às informações que deseja ver.
- **2** Clique em **a** ou clique no menu **[Exibir]** e depois em **[Propriedade]**.
	- Ao abrir arquivos PES (versão 4.0 ou posterior), será exibida a seguinte caixa de diálogo **[Propriedade]**.

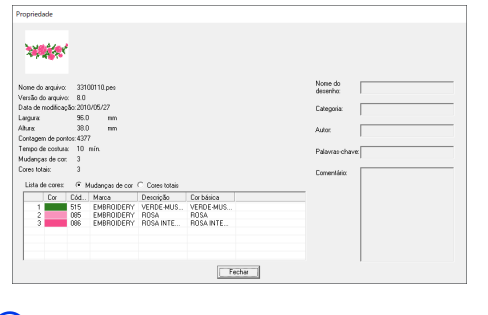

### $\square$

• As informações exibidas na lista de cores podem ser alteradas.

**Mudanças de cor**

São exibidas as informações da cor da linha para cada troca de cor. Isso permite que você verifique o número total de mudanças de cor da linha.

#### **Cores totais**

São exibidas as informações da cor da linha para as linhas necessárias. Isso permite que você verifique o número total de cores de linha.

• As cores correspondentes às 61 cores básicas da Brother são listadas em **[Cor básica]**.

 $\Box$ 

• Ao abrir arquivos que não são PES ou arquivos PES (versão 3.0 ou anterior), será exibida a seguinte caixa de diálogo **[Propriedade]**.

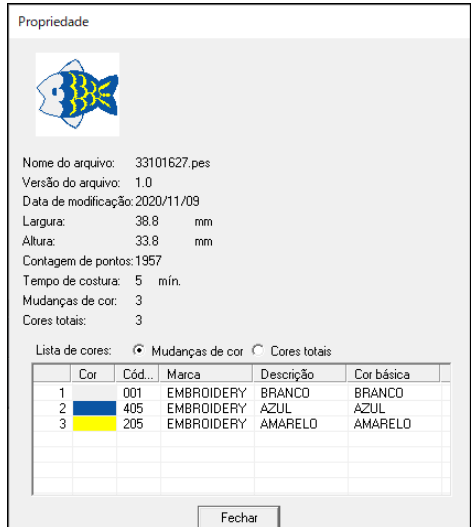

• Dependendo das configurações dos dados de bordado, será mostrada uma caixa de diálogo **[Propriedade]** semelhante à exibida abaixo.

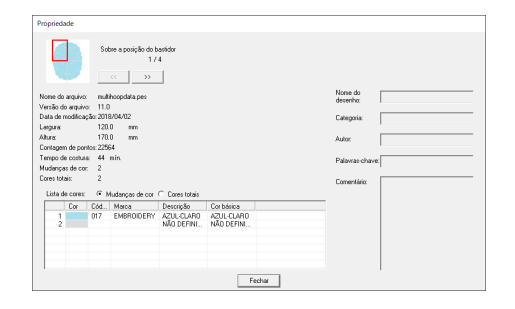

- A caixa vermelha na caixa de diálogo mostra a posição da seção do padrão exibida.
- Para exibir informações sobre outras posições do bastidor, clique em  $\vert \ll \vert \vert$ ou  $\vert \gg$

## **Gerando um catálogo de desenhos de bordado**

As informações de costura e as imagens de todos os desenhos de bordado podem ser exportadas em diversos formatos. Selecione dentre os seguintes modos de acordo com suas preferências.

### **Imprimindo**

As imagens de todos os desenhos de bordado da pasta selecionada podem ser impressas como um catálogo ou como um guia de instruções.

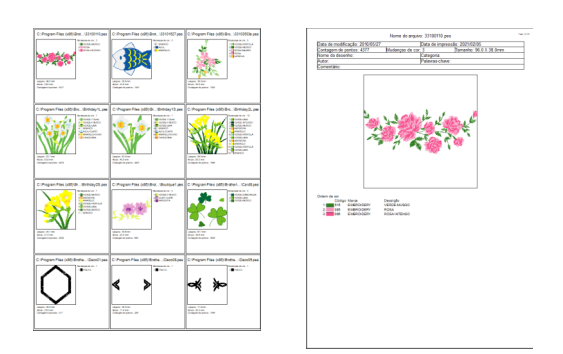

- 1 No painel de pastas, selecione a pasta que contém os desenhos de bordado.
- 2 Clique em **[Arquivo]** e depois em **[Configurar impressora]**.
- **3** Em **[Papel] D** e **[Orientação] B**, selecione as configurações adequadas.

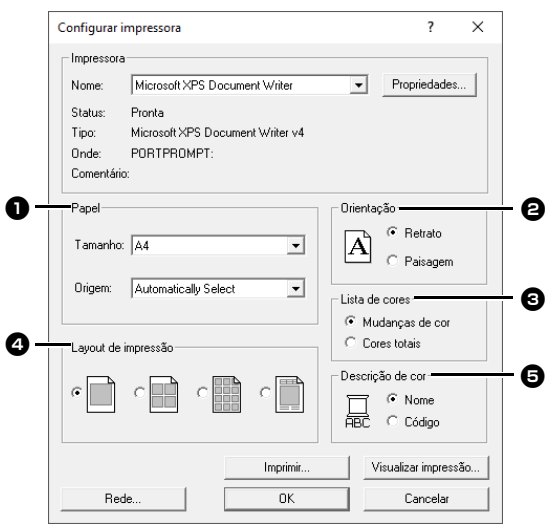

### 4 Selecione **[Lista de cores] e. Mudanças de cor**

São exibidas as informações da cor da linha para cada troca de cor.

#### **Cores totais**

São exibidas as informações da cor da linha para as linhas necessárias. Isso permite que você verifique o número total de cores de linha.

- $\blacktriangleright$  *"Verificando as informações do arquivo" na página 7*
- **5** Selecione [Layout de impressão] **4**.
- **6** Em **[Descrição de cor] <b>e**, selecione se as cores de linhas serão exibidas como o nome da cor ou como a marca e o número da linha.
- 7 Clique em **[Imprimir]**.

### $\Box$

- Se um ou mais desenhos de bordados forem selecionados no painel de conteúdo, somente os desenhos selecionados serão impressos.
- Se o nome da marca, o número da linha ou as propriedades do arquivo forem muito longas, pode ser que parte do texto não seja impressa.
- Se você clicar em **[Arquivo]** e depois em **[Imprimir]**, os desenhos de bordado serão impressos de acordo com as configurações já selecionadas na caixa de diálogo **[Configurar impressora]**.

### **Gerando como arquivos de imagem e HTML**

Em vez de ser impresso, o catálogo dos desenhos de bordados pode ser gerado como arquivos de imagem e HTML.

- 1 No painel de pastas, selecione a pasta que contém os desenhos de bordado.
- 2 Clique em **[Arquivo]** e depois em **[Criar Arquivo de imagem e HTML]**.
- **3** Selecione o drive e a pasta e digite o nome do arquivo HTML.

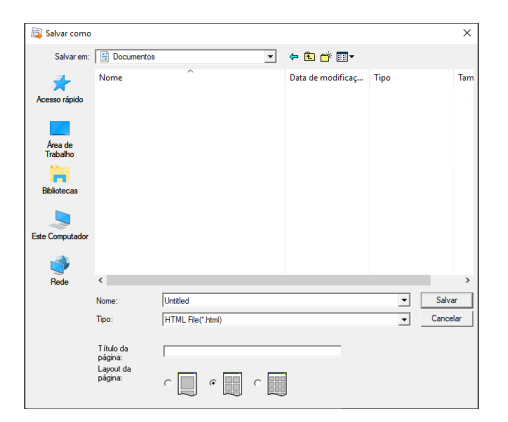

- 4 Para adicionar um título ao topo do arquivo e à barra de título, digite-o na caixa **[Título da página]**.
- 5 Em **[Layout da página]**, selecione como o desenho aparecerá na página.
- 6 Clique em **[Salvar]**.

### $\square$

Uma pasta com o nome do arquivo HTML é adicionada à pasta onde o arquivo HTML está salvo, e os arquivos de imagem são salvos dentro dessa pasta adicionada.

### **Gerando como um arquivo CSV**

Você pode gerar um arquivo .csv que contenha as informações de costura (nome do arquivo, dimensões, número de pontos, número de cores, caminho do arquivo, propriedades do arquivo (somente arquivos .pes) e os nomes das cores de linha e números de linha) dos desenhos de bordado selecionados.

- 1 No painel de pastas, selecione a pasta que contém os desenhos de bordado.
- 2 Clique em **[Arquivo]** e depois em **[Criar CSV]**.
- **3** Selecione o drive e a pasta e digite o nome do arquivo .csv.
- 4 Clique em **[Salvar]**.